# BEVILL STATE COMMUNITY COLLEGE ALL CAMPUSES

Configuring Student Laptop for Wireless Connectivity

Affected Systems:

Windows 7

1. Enable the computers' wireless networking service. (NOTE: This may be a switch or software that turns on the wireless card.)

2. Open Wireless Connections:

Click Windows 7 Start Menu

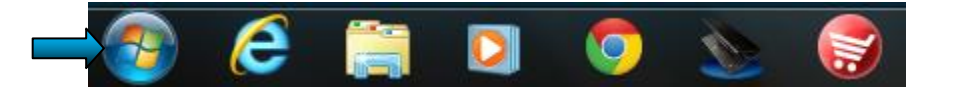

#### Select Control Panel

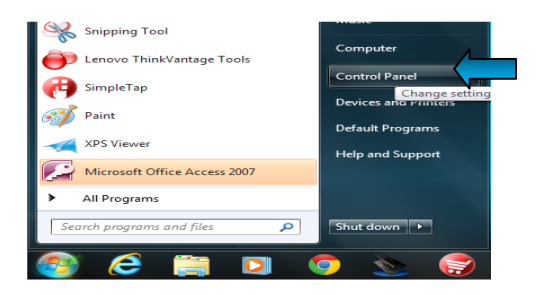

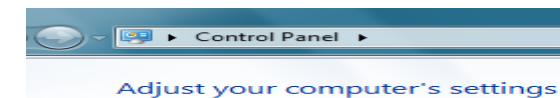

Select "Network and Internet"

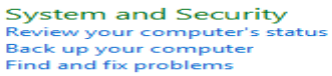

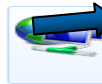

**Network and Internet** Connect to the Internet<br>View network status and tasks<br>Choose homegroup and sharing options

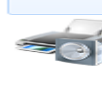

**Hardware and Sound** View devices and printer<br>Add a device<br>Connect to a projector Adjust commonly used mobility settings

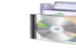

Programs Uninstall a program

# Select "View network status and task"

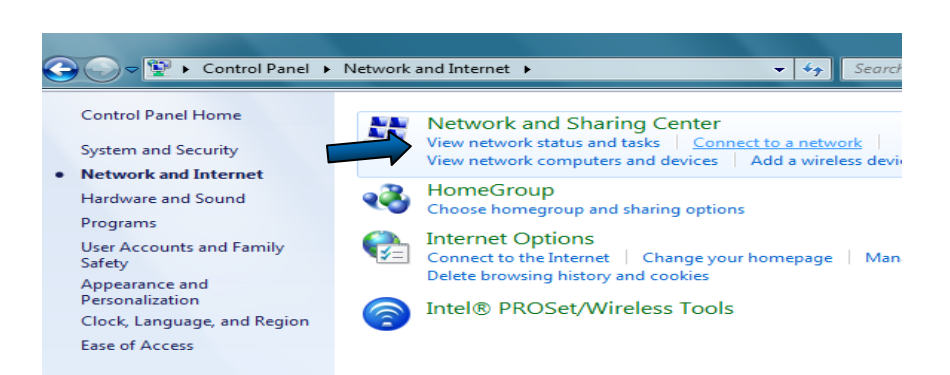

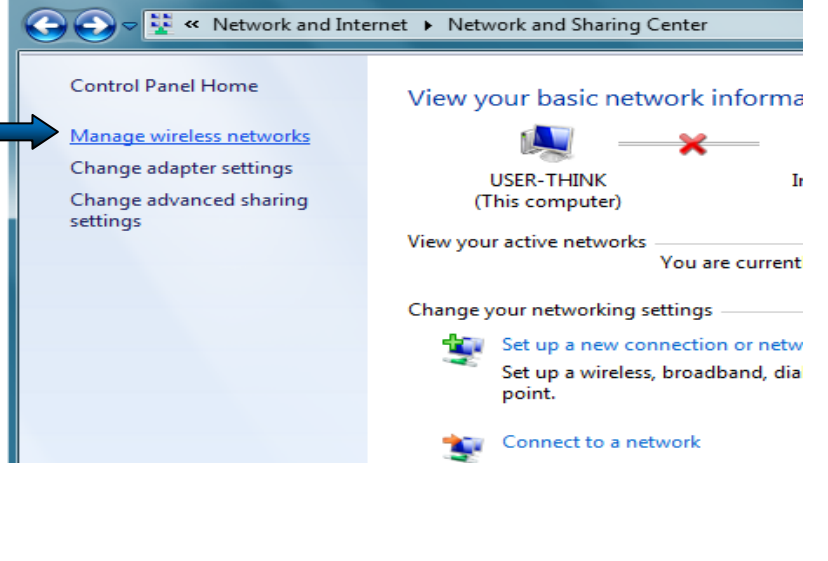

Select "Manage wireless networks"

> Under "Manage Wireless Networks"

Click on the "Add" button

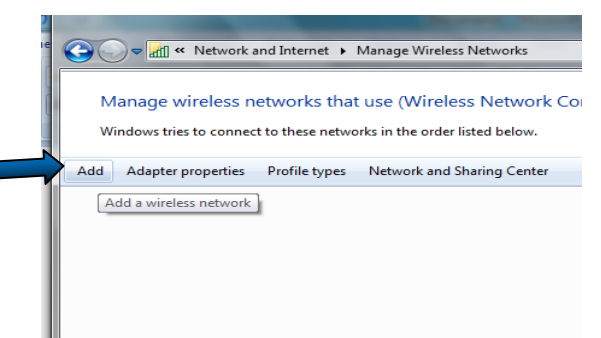

Click on "Manually create a network profile"

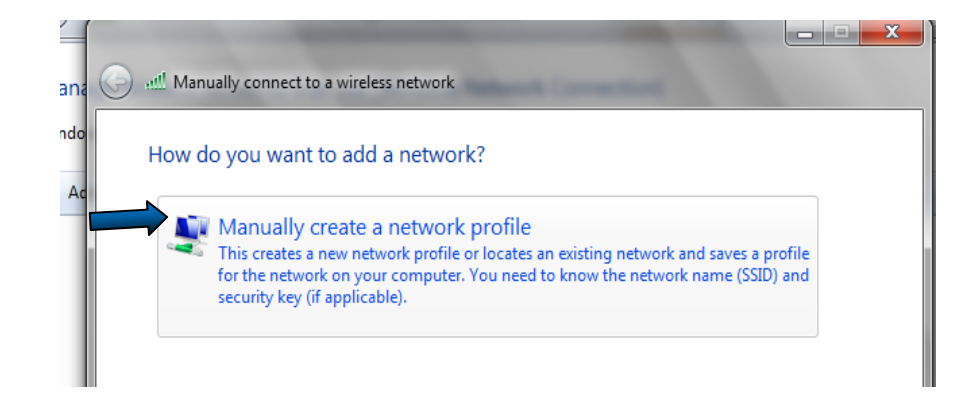

### Enter information for the wireless network you want to add:

Network name: bevill\_access

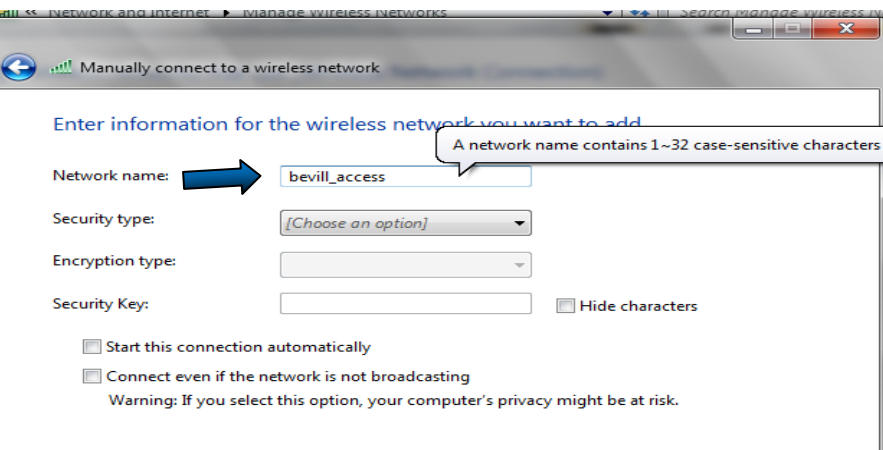

#### Security type: WPA2-Enterprise

### Encryption type: AES

Place a check in box in the following: "Start this connection automatically" and "Connect even if the network is not broadcasting"

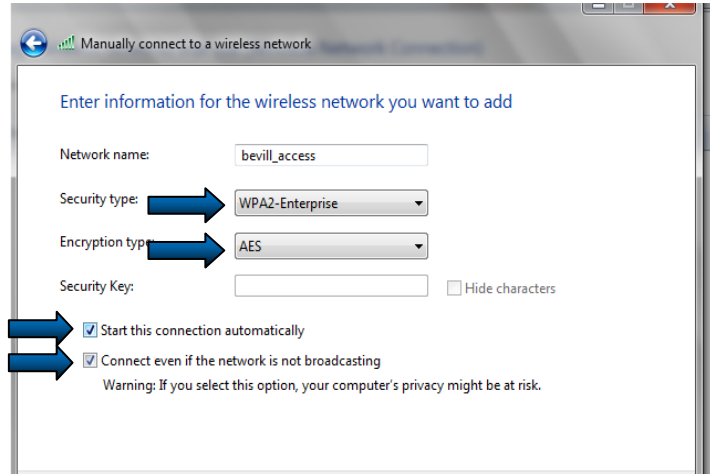

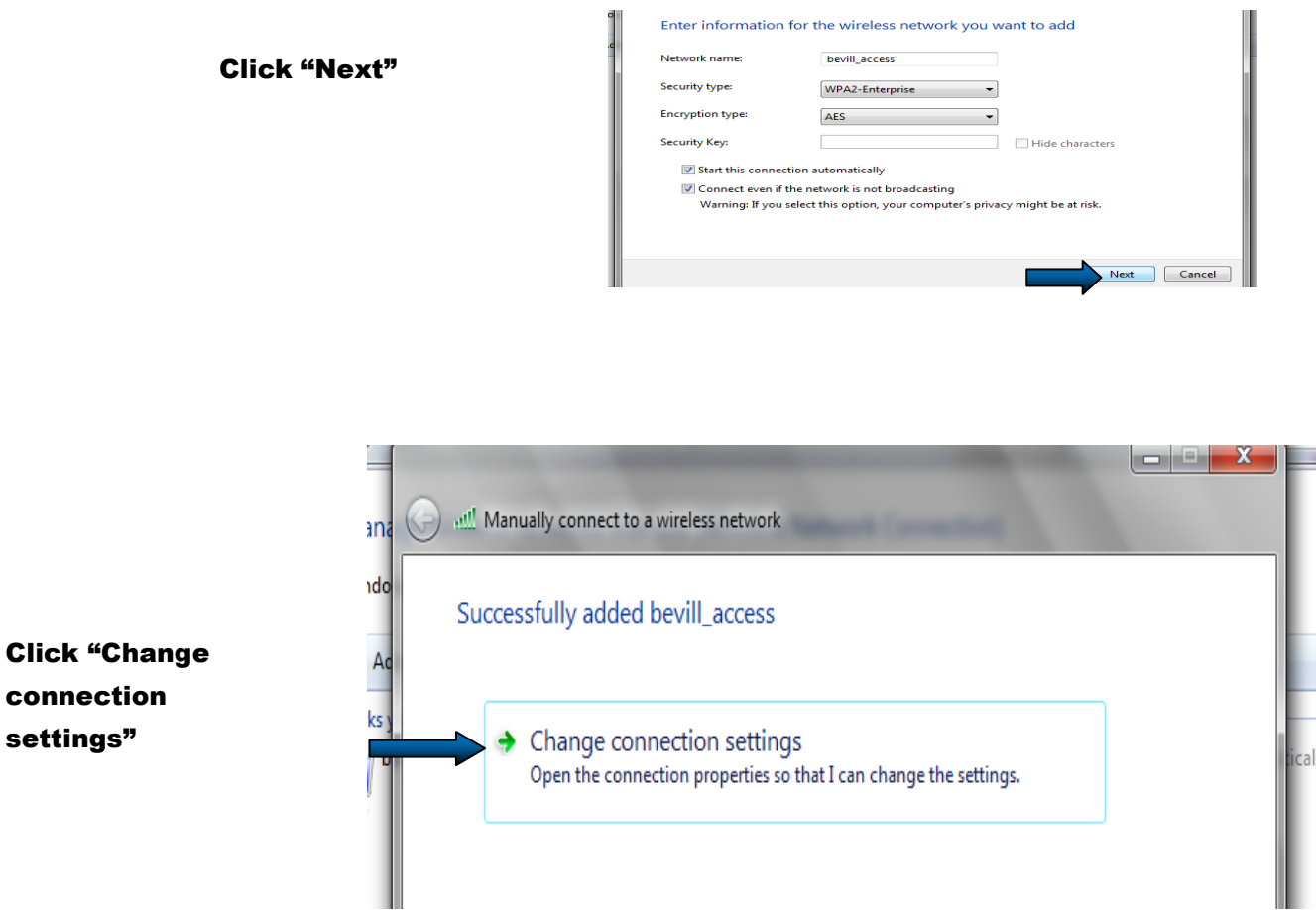

On the "bevill\_access Wirless Network Properties" page under the "Connection" Tab

Place a check in box: "Connect even if the network is not broadcasting

its name (SSID)"

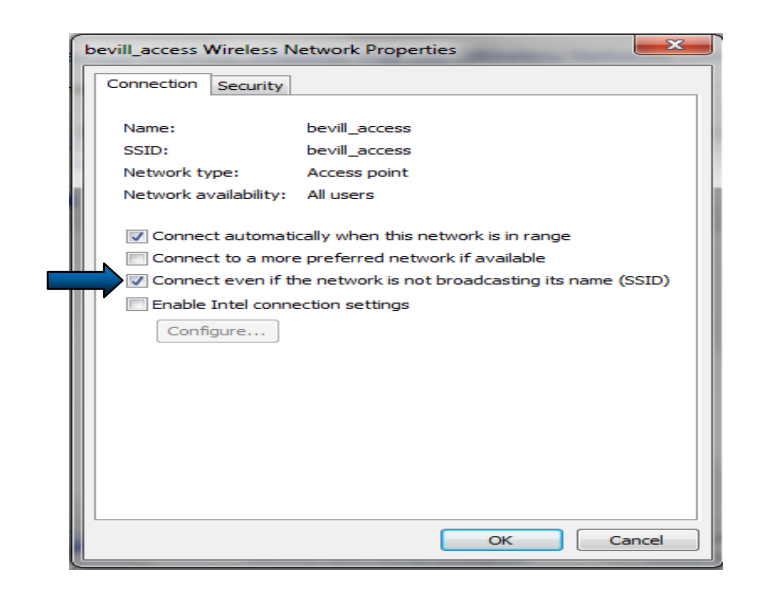

Click on the "Security" tab at the top of the "bevill access Wireless Network Properties" page

Click on the "Advanced settings" button

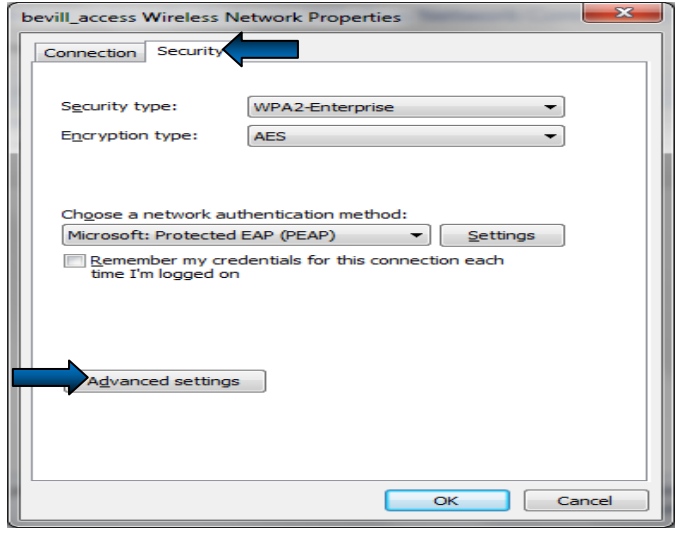

- On the "Advanced settings" page under the "802.1x settings" tab
- Uncheck the box "Specify authentication mode:"
- Check the box "Enable single sign on for this network"
- Bullet "Perform immediately after user logon"
- Check the box "Allow additional dialogs to be displayed during single sign on"
- Check the box "This network uses separate virtual LANs for machine and user authentication"

Click "OK"

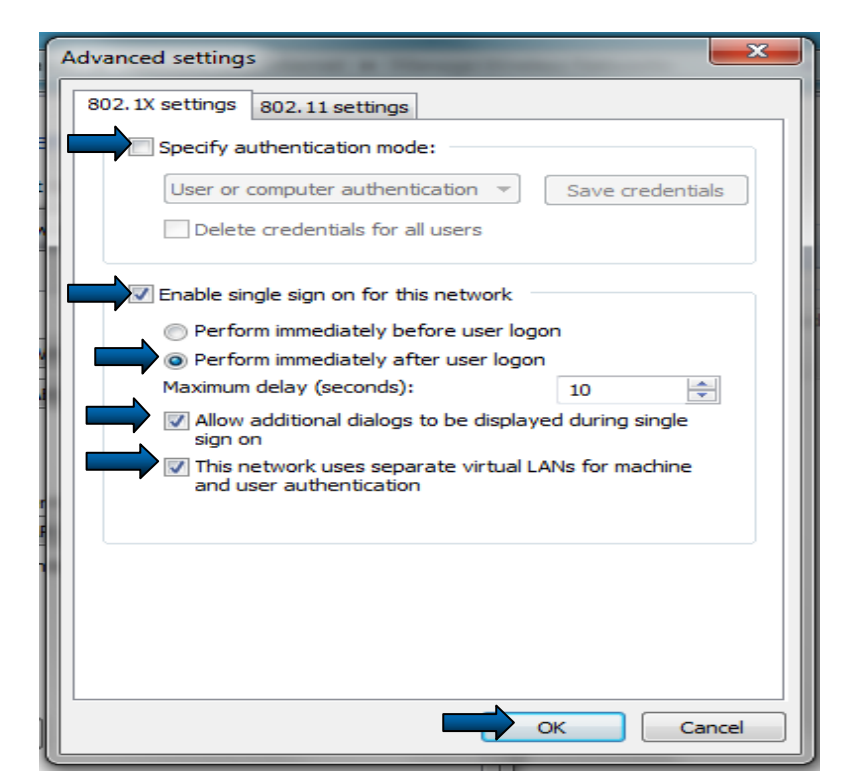

Now you should be back on the "bevill\_access Wireless Network Properties" page Click the "Security" tab See "Choose a network authentication method: Microsoft: Protected EAP (PEAP)" click the "Settings" button

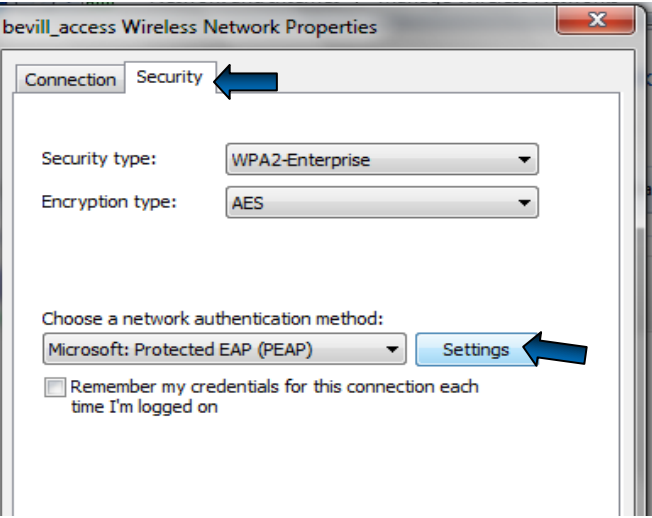

## On the "Protected EAP Properties" page

Uncheck the box "Validate server certificate"

Below you will see "Select Authentication Method: Secured password (EAP-MSCHAP v2)"

Click on the "Configure" button

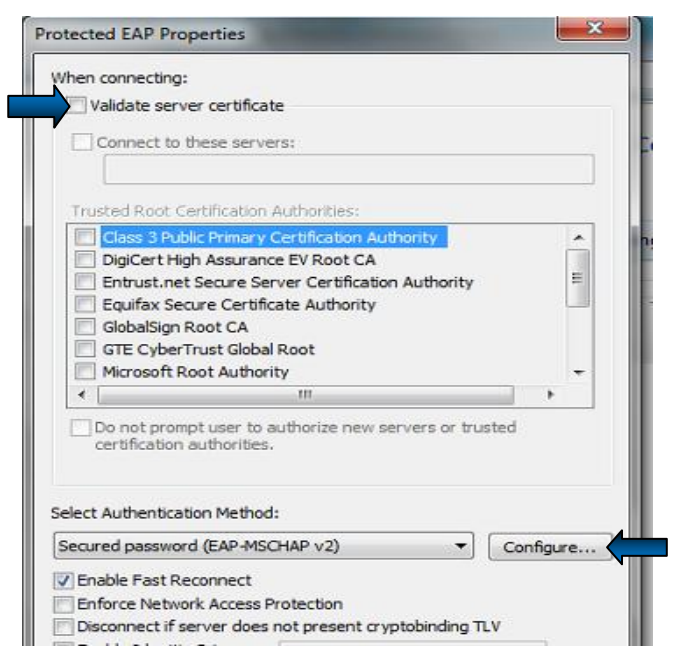

### On the "EAP MSCHAPv2 Properties" page

Uncheck the box "Automatically use my Windows logon name and password (and domain if any)."

Click "OK"

It will take you back to the "Protected EAP Properties" page

Click "OK

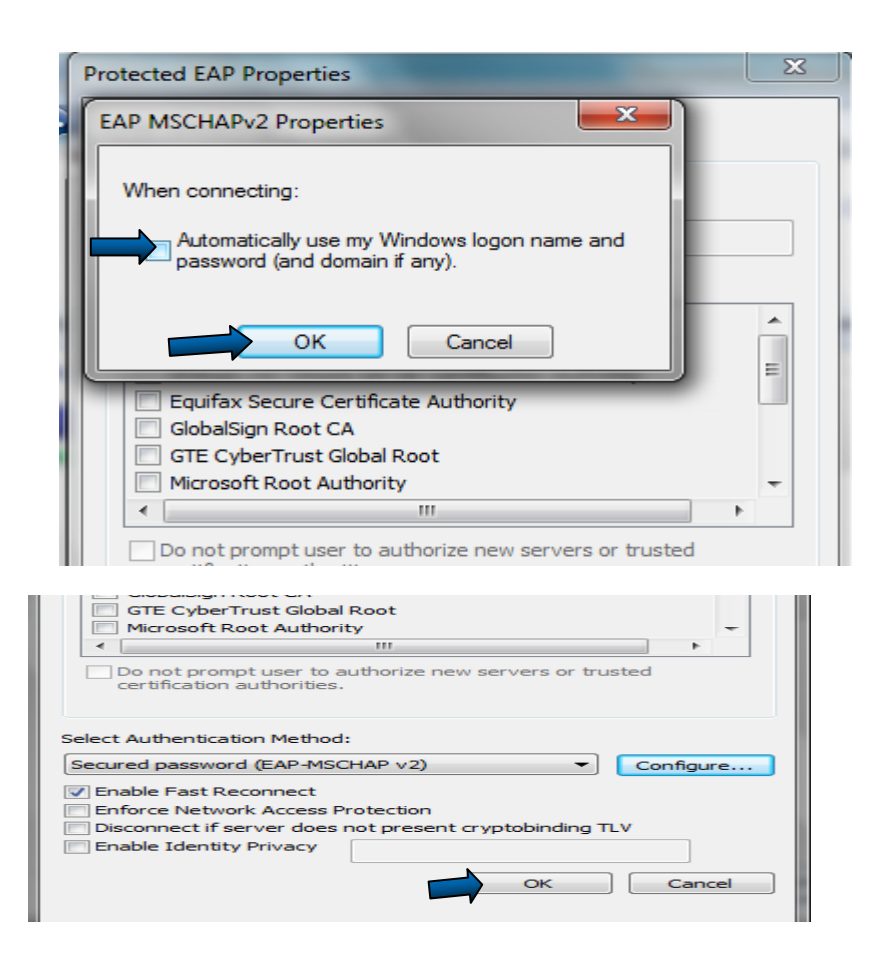

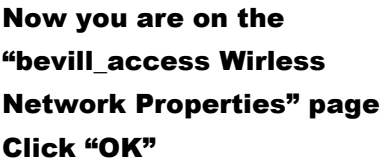

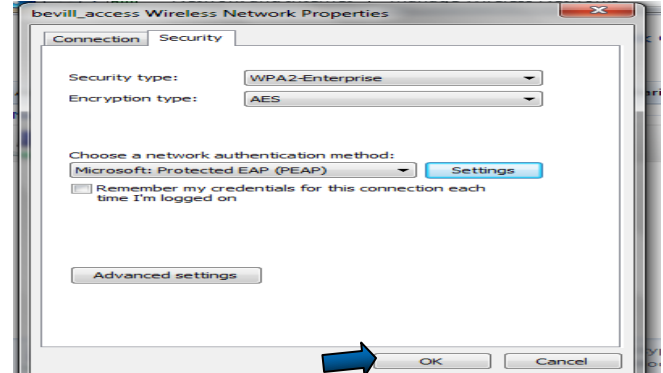

Look for the pop-up on the task bar "Additional information is needed to connect to bevill\_access"

Click on the pop-up

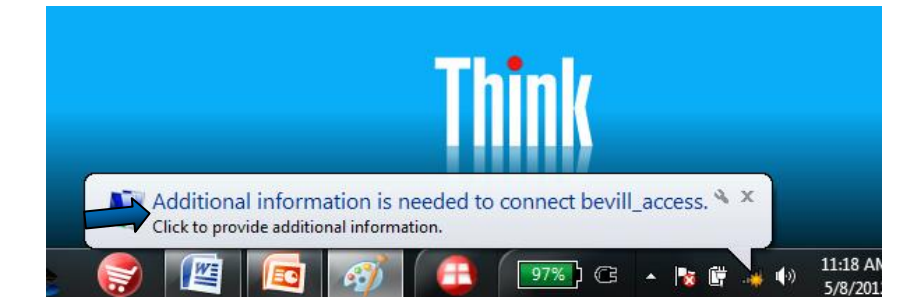

After clicking on the "Additional information is needed to connect to bevill\_access pop-up"

You will see a "Windows Security" box pop-up

Enter your

User Name: BLACKBOARD ID Password: STUDENT NUMBER

Click "OK"

You should be able to use the Secure Wireless Network from any BSCC Campus

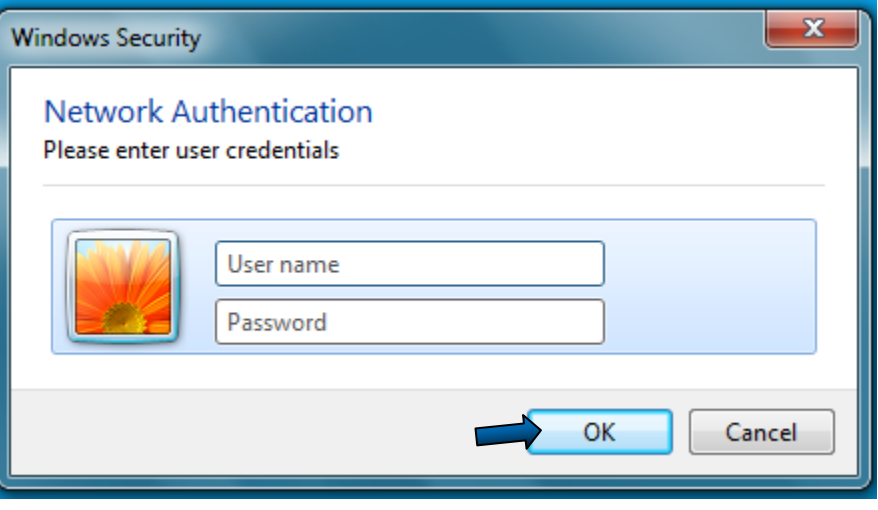